**Windows** 平台 **Apache** 服务器上配置并启动 **WebDAV** 网盘

# 并与 **BestSync** 同步软件实现高效数据备份

# **1.** 需求概述

现代生活,每个人或多或少都积累了很多关键文件,这些文件一旦丢失,将会造成很大损失。 之前主流的方式都是搭建 FTP 服务器,采用同步软件定时将文件(数据)备份到服务器上。 近几年随着"云"概念逐渐兴起,WevDAV 由于支持 HTTP 1.1 协议,并通过标准接口直接对 服务器进行读写,使得上传、下载文件变得轻松自如,并且这种方式,逐渐代替了传统 FTP 方式。

本文阐述如何在 Windows 平台上安装 Apache 服务器, 并采用更安全的 Digest 认证方式, 配 置启动 WebDAV 服务,最后通过 BestSync 同步软件与其进行文件(数据)备份工作。

#### **1.1** 环境简述

操作系统:Windows 8.0 服务器: Apache 2.4.34 x64 (Haus),

#### **1.2** 数据备份软件选择

数据备份软件是一种成熟的软件工具,综合考虑软件功能、使用维护成本、软件运行效率等 因素。这里选用了 **BestSync** 同步软件作为备份软件工具,**BestSync** 设置起来也非常简单, 功能异常强大,可以满足备份需求的不断扩展。

## **1.3** 系统拓扑图

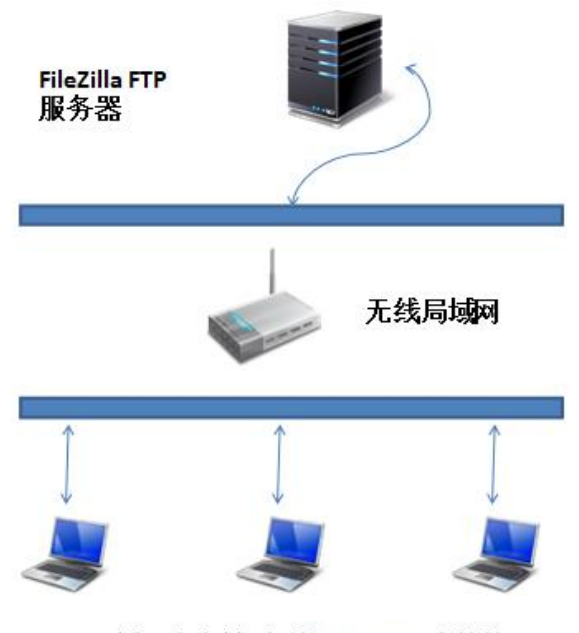

局域网客户端, 安装BestSync同步软件

# **2. Apache** 服务器 **WebDAV** 的安装部署

Apache 官网下载地址: https://www.apachehaus.com/cgi-bin/download.plx 使用版本:Apache 2.4.x OpenSSL 1.0.2 VC14

### **2.1 WevDAV** 的相关配置

下载上文提到的 Apache 的版本, 下载后解压后, 将文件夹 Apache24 拷贝至 D 盘。 步骤一、修改 D:\Apache24\conf\ httpd.conf,打开以下选项: Include conf/extra/httpd-dav.conf LoadModule dav\_module modules/mod\_dav.so LoadModule dav\_fs\_module modules/mod\_dav\_fs.so LoadModule dav\_lock\_module modules/mod\_dav\_lock.so LoadModule auth\_digest\_module modules/mod\_auth\_digest.so

步骤二、创建用户 htdigest.exe -c "D:\Apache24\user.passwd" MyDAV admin 运行如上指令后,会让输入密码,重复输入两次,成功后,则会在 Apache24 目录下生成 user.passwd 文件。

步骤三、创建文件夹 D:\Apache24\var\ DavLock D:\Apache24\dav 这一步非常重要,否者很有可能会出现问题,创建 DavLock 空文件夹即可。

步骤四、修改 D:\Apache24\conf\extra\httpd-dav.conf DavLockDB "D:/Apache24/var/DavLock"

Alias /dav "D:/Apache24/dav"

<Directory "D:/Apache24/dav"> Dav On

Options Indexes

 Order Allow,Deny Allow from all

 AuthType Digest AuthName MyDAV # You can use the htdigest program to create the password database:

 # htdigest -c "D:/Apache24/user.passwd" MyDAV admin AuthUserFile "D:/Apache24/user.passwd"

AuthDigestProvider file

 # Allow universal read-access, but writes are restricted # to the admin user. #<LimitExcept GET POST OPTIONS> require user admin #</LimitExcept> </Directory>

**2.2** 启动 **Apache**

执行命令行 D:\Apache24\bin\httpd.exe

# **3.** 数据备份软件安装部署

### **3.1** 安装 **BestSync** 同步软件

BestSync 同步软件官网: <http://www.risefly.com/chinese/download.htm> 试用版本:2013 版

下载后, 双击安装程序, 全部按默认选项, "下一步"直到安装完毕。主界面如下:

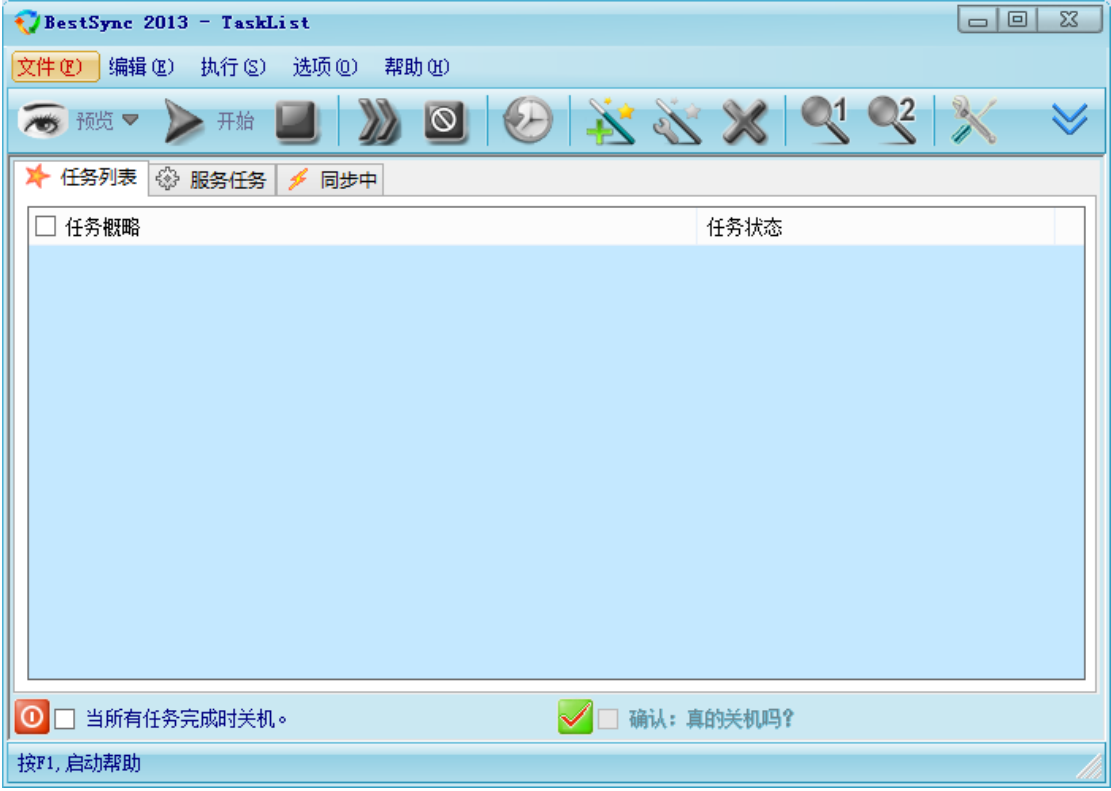

### **3.2** 配置 **BestSync** 同步软件

BestSync 同步软件是以任务为单位, 同步两个文件夹的。 我们首先添加第一个任务

步骤1 选择主菜单"编辑"→"追加任务"

步骤 2 设定文件夹 1 为本地的目录 c:\Ted\_test

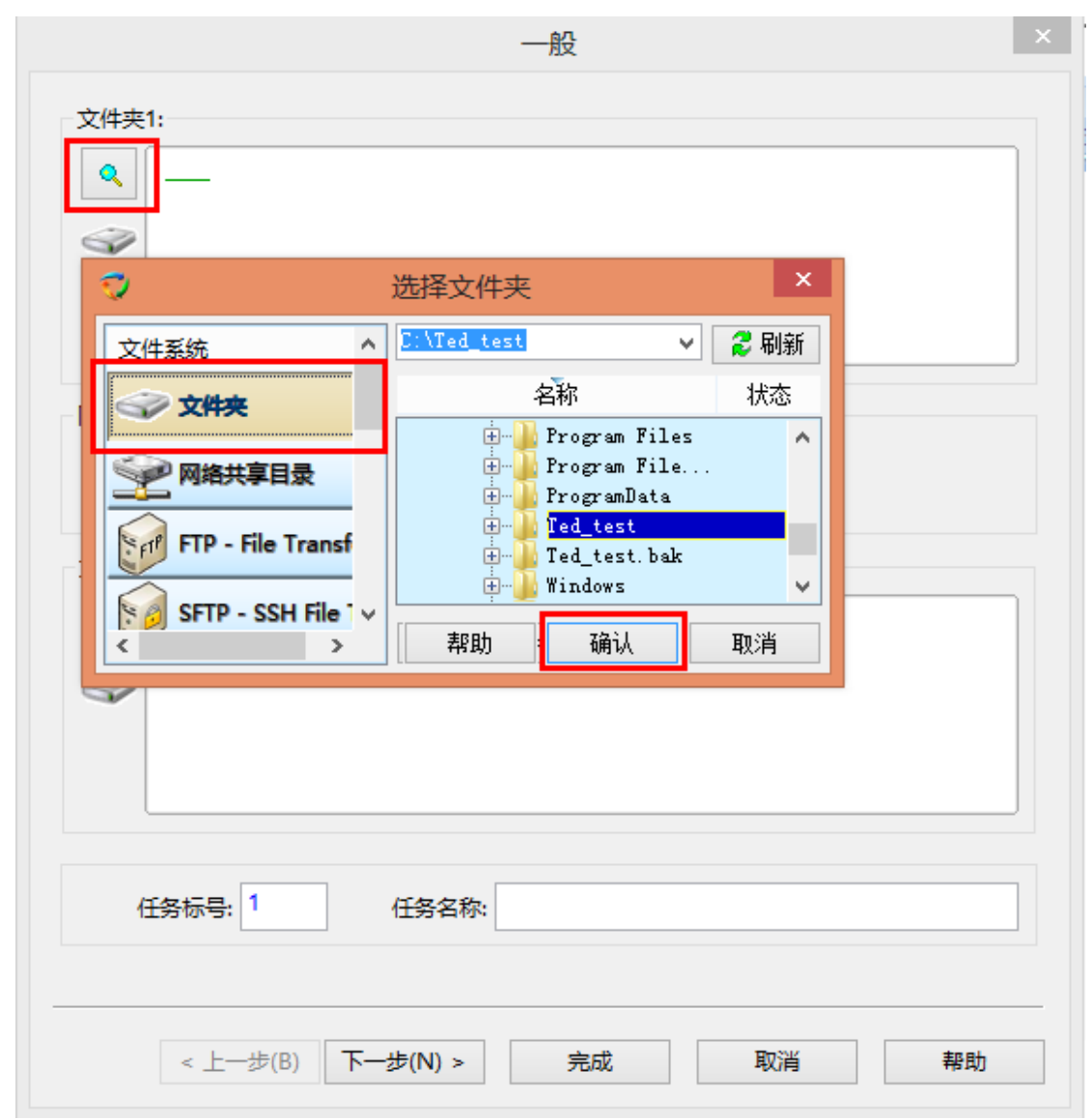

步骤 3 设定文件夹 2 为 WebDAV 服务器

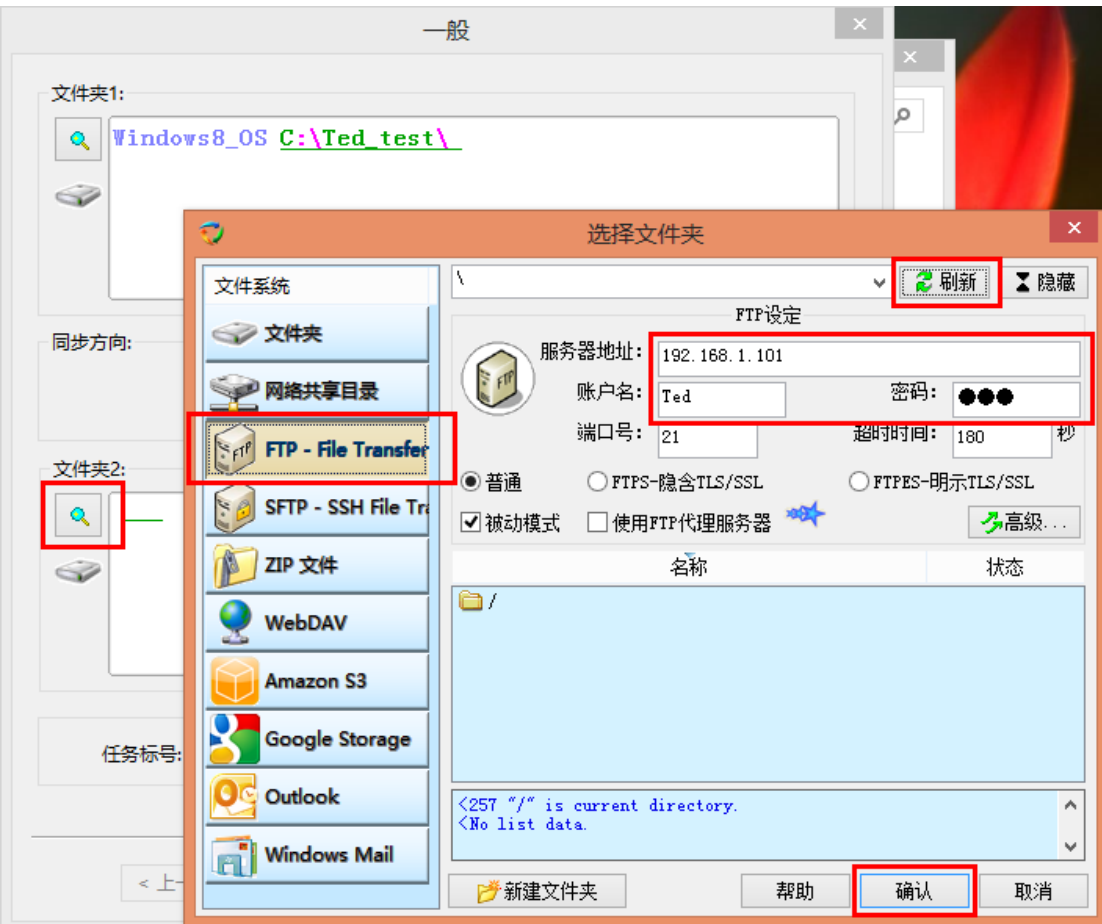

步骤 4 确认设定好同步方向。

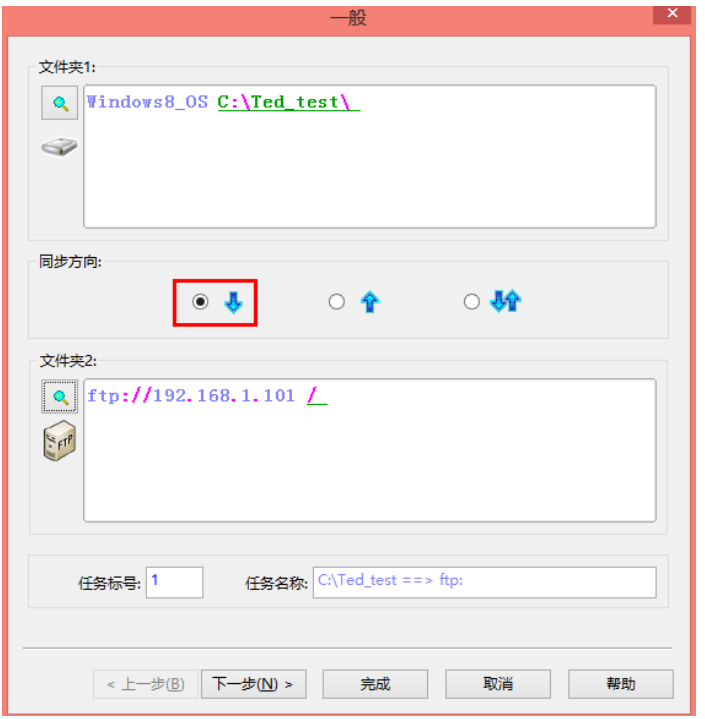

直接点击完成。

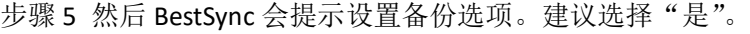

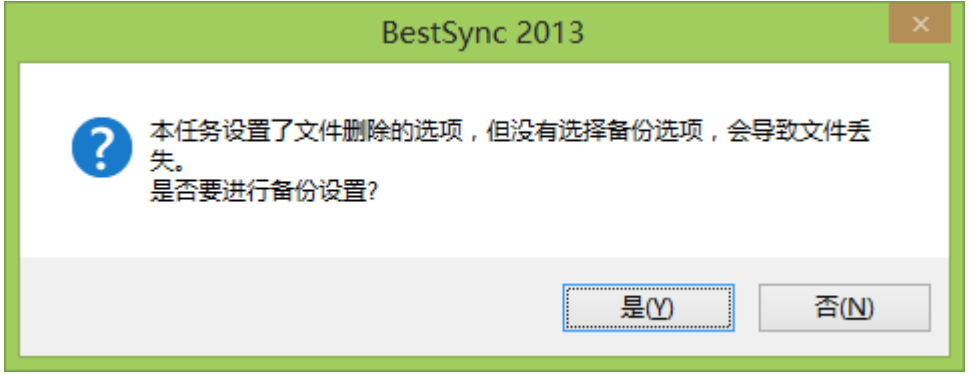

## 按照如图选择好后,点击"确定"

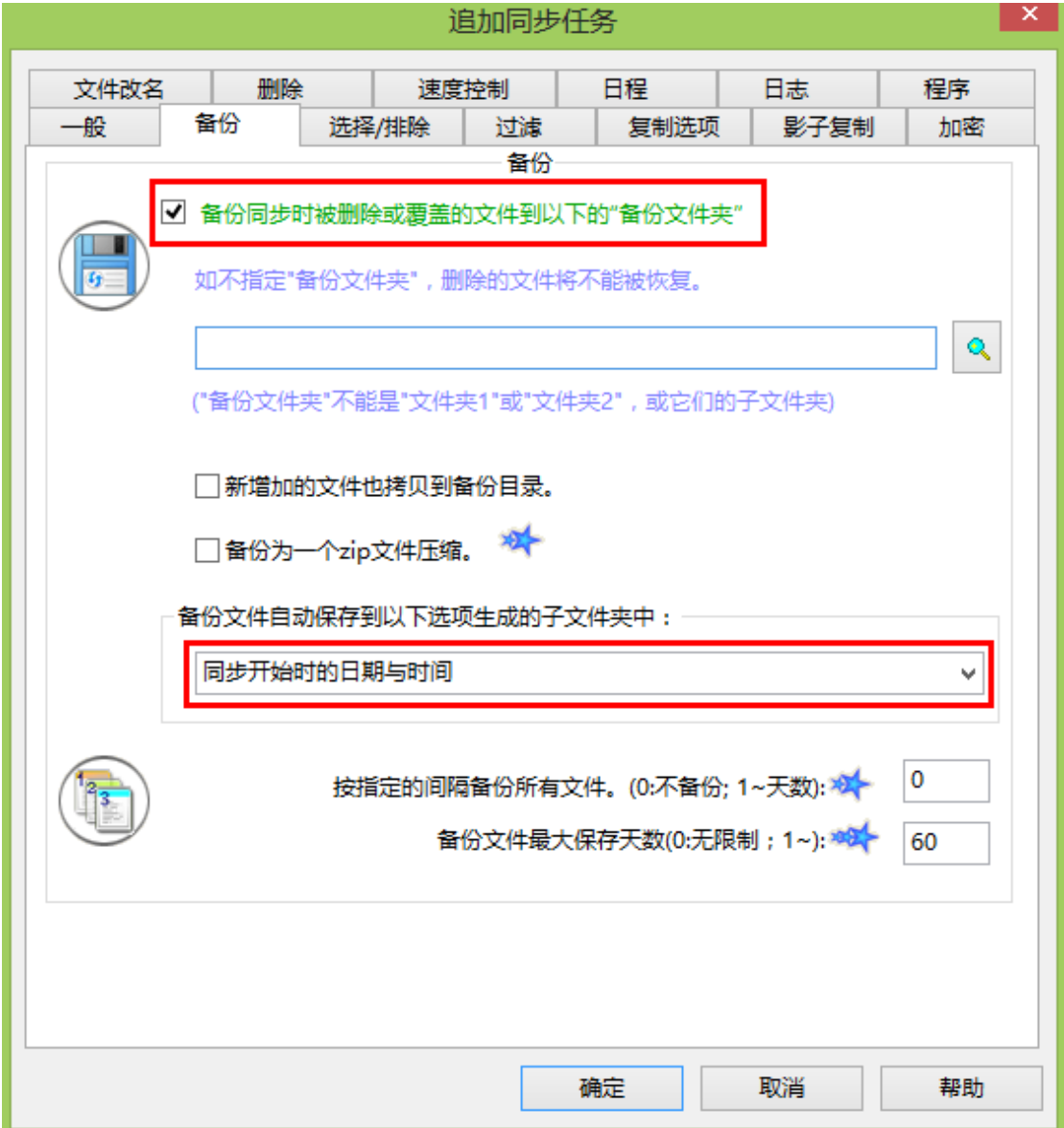

步骤 6 设定定时, 我们公司需要每天下午 5:30 同步。 在主界面任务上双击任务,进入"日程"属性页。如下图:

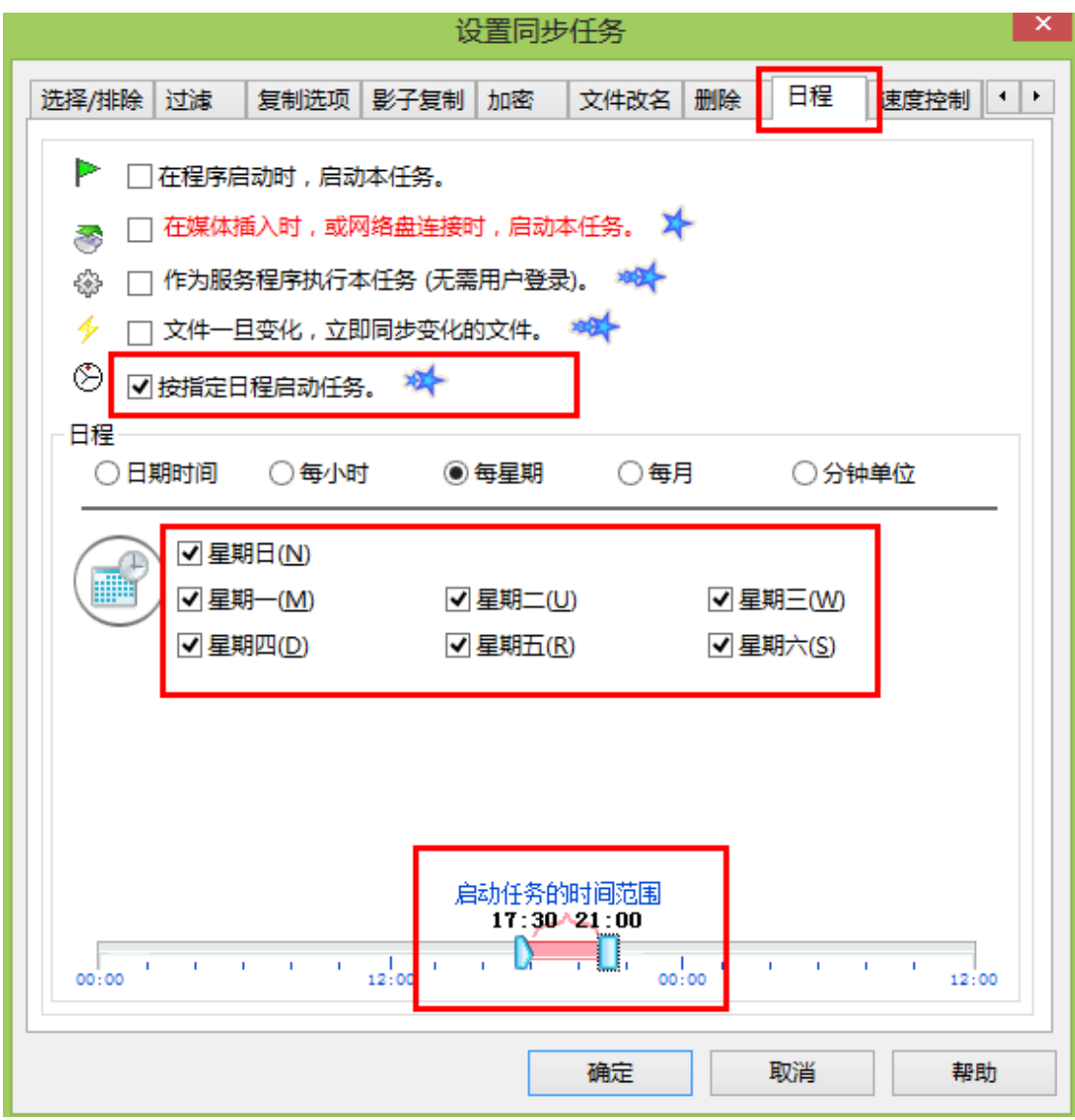

设定好后点击"确定"完成。

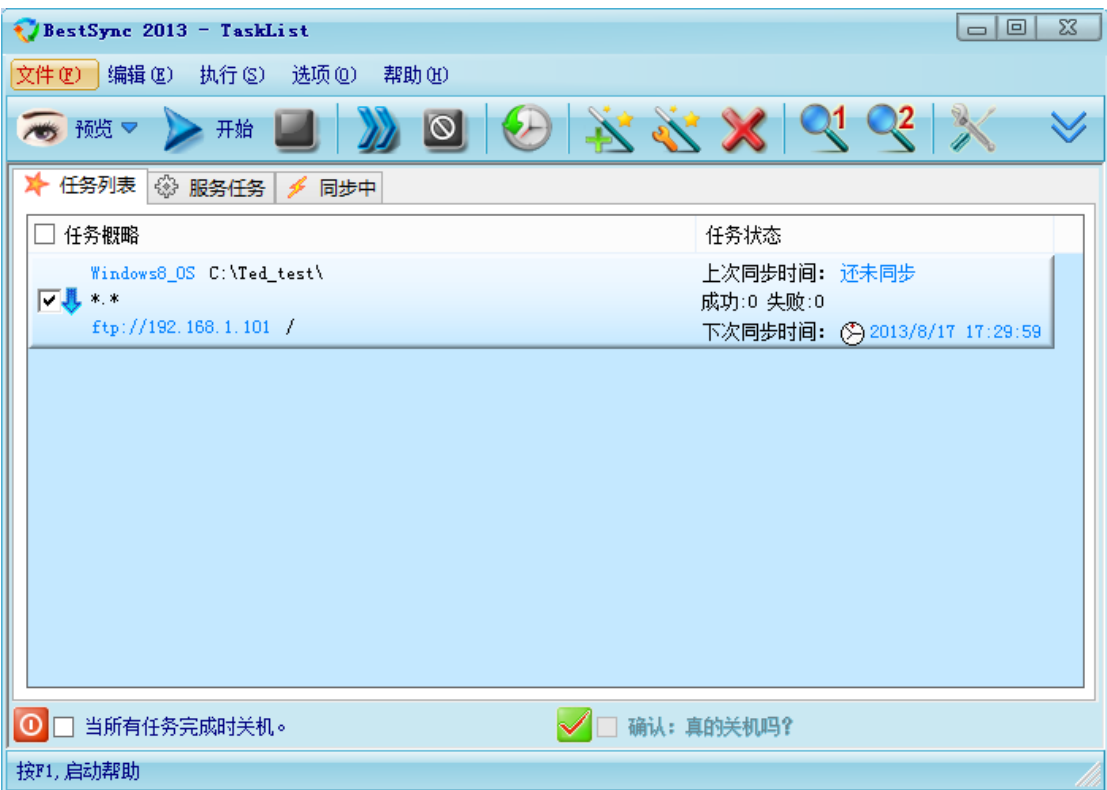

至此全部配置完毕。